## **Jabber Guest Patient Instructions – Android Device**

**Introduction:** This guide provides step by step instructions on how the process of having a virtual consultation using an Android device.

The process involves:

- Installing the Cisco Jabber Guest App.
- Beginning the Virtual Consultation.

## **Email Confirmation**

When a virtual appointment is booked, you will receive an email confirming the date and time scheduled. This email will contain a hyperlink and pin number used to access the virtual consultation.

The email will also contain a link to test their equipment prior to the day of the virtual consultation.

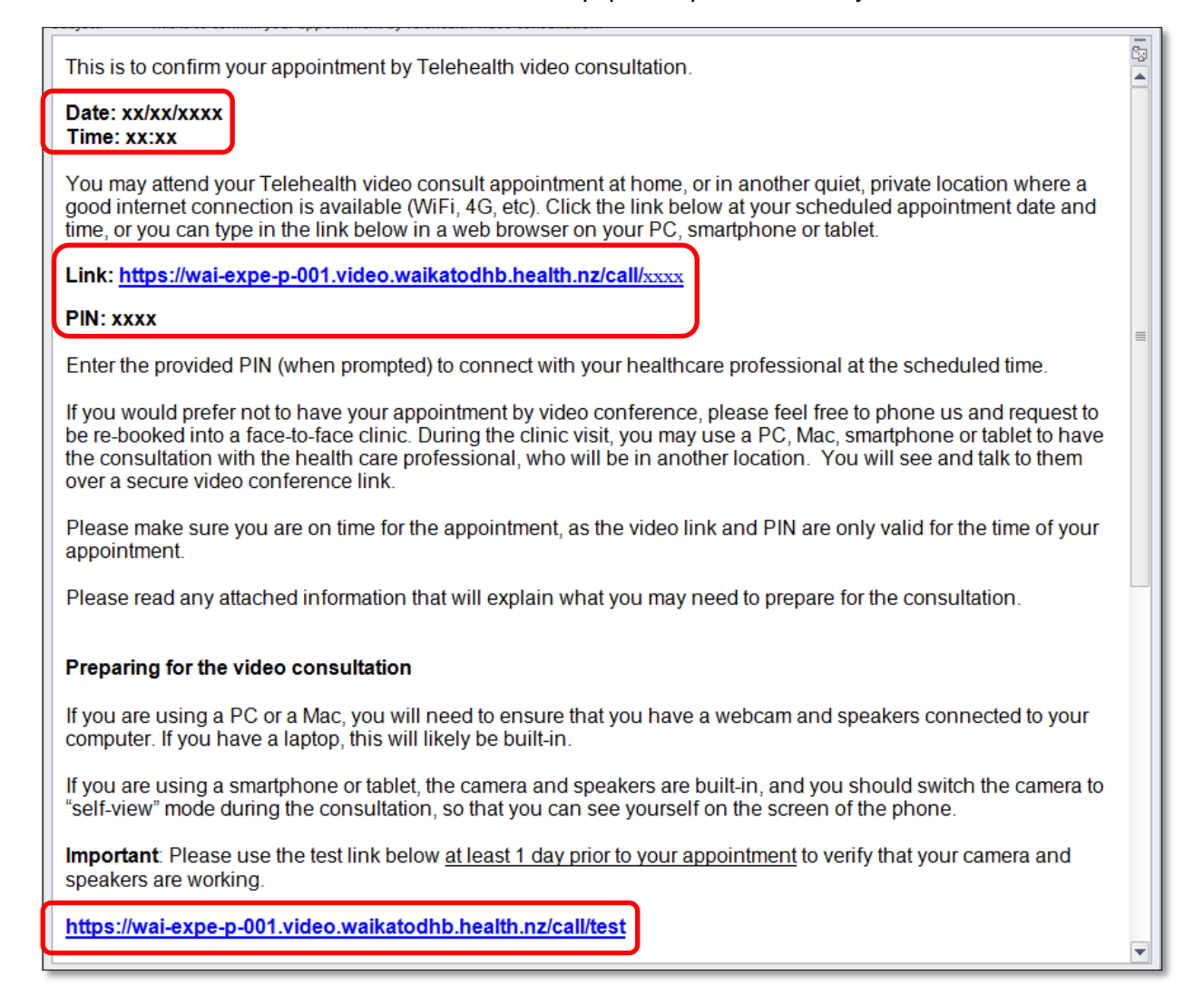

## **Install the Cisco Jabber Guest App**

Before an Android device can be used for a virtual consultation the Cisco Jabber Guest app must be installed. This is a one-time process.

1. Prior to the virtual consultation, tap on the **[test link](https://wai-expe-p-001.video.waikatodhb.health.nz/call/test)** in the confirmation email.

be re-booked into a face-to-face clinic. During the clinic visit, you may use a PC, Mac, smartphone or tablet to have the consultation with the health care professional, who will be in another location. You will see and talk to them over a secure video conference link Please make sure you are on time for the appointment, as the video link and PIN are only valid for the time of your appointment. Please read any attached information that will explain what you may need to prepare for the consultation. Preparing for the video consultation If you are using a PC or a Mac, you will need to ensure that you have a webcam and speakers connected to your computer. If you have a laptop, this will likely be built-in. If you are using a smartphone or tablet, the camera and speakers are built-in, and you should switch the camera to "self-view" mode during the consultation, so that you can see yourself on the screen of the phone. Important: Please use the test link below at least 1 day prior to your appointment to verify that your camera and speakers are working. https://wai-expe-p-001.video.waikatodhb.health.nz/call/test

2. A message notification will appear, tap **Install Cisco Jabber Guest**.

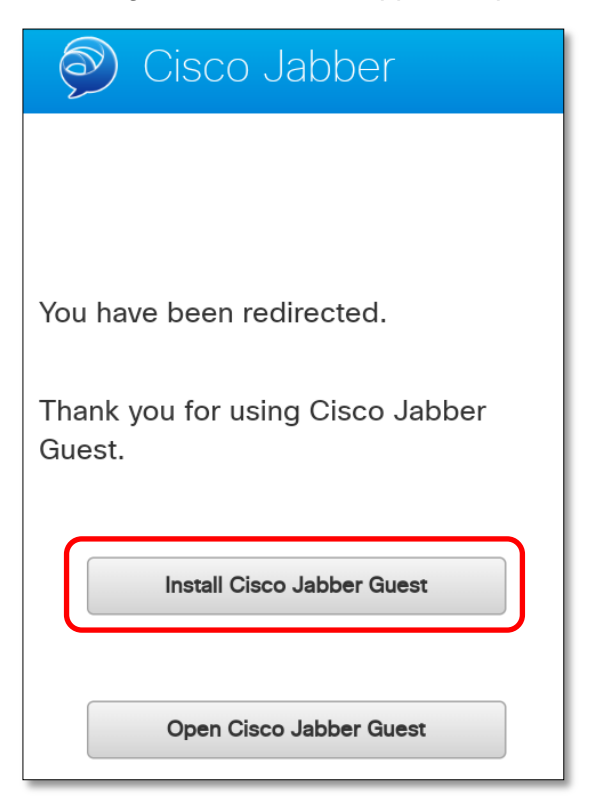

3. Tap **Install**.

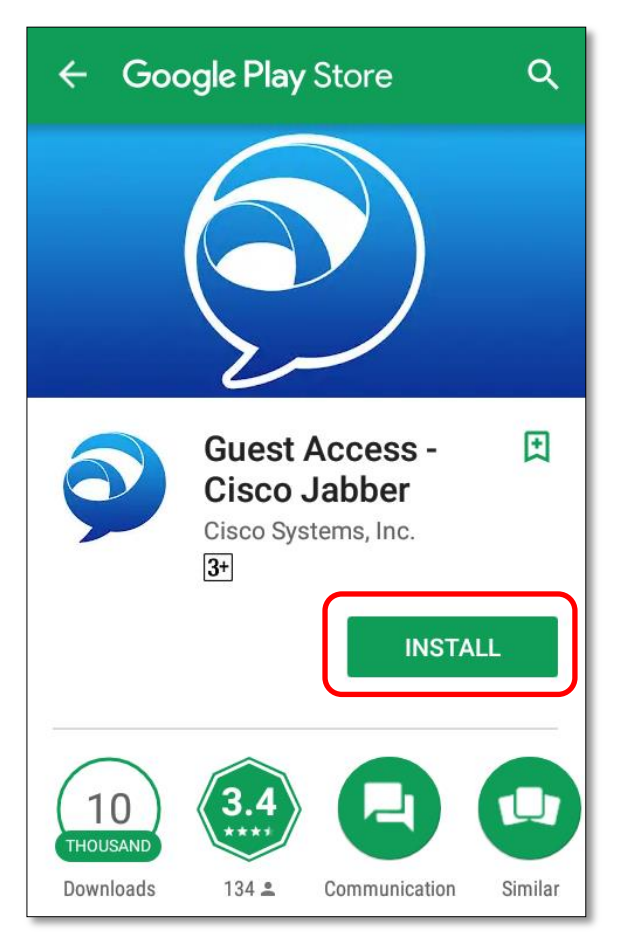

4. Tap **Accept**.

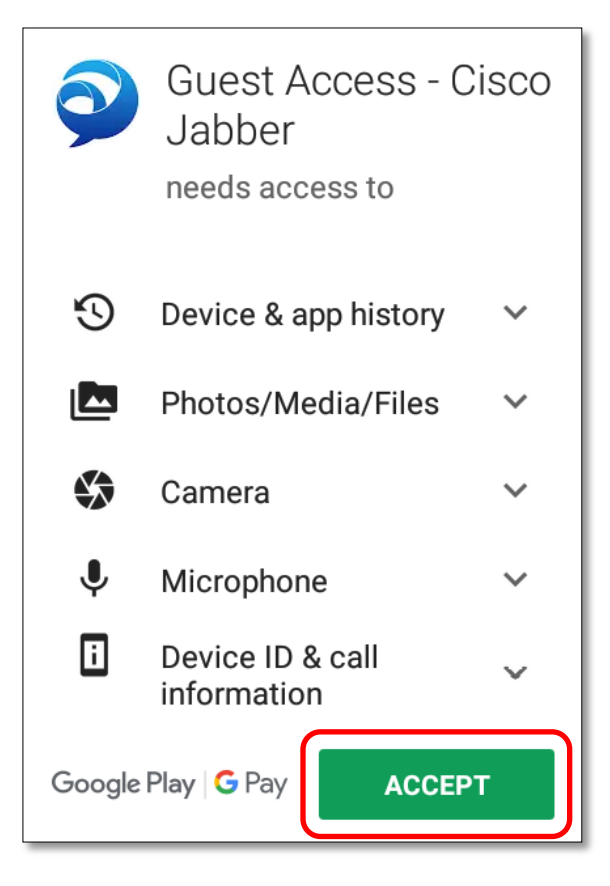

5. The app will install. When complete, tap **Open**.

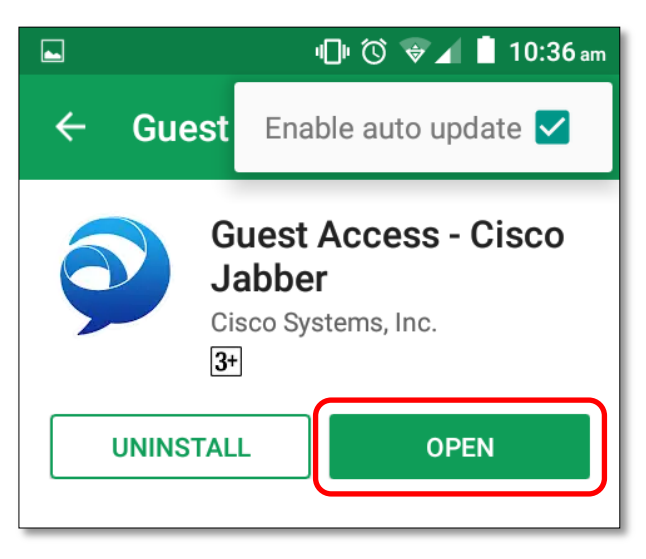

6. Once the App has finished installing it will launch.

**Note**: The app will launch with a blue **Cisco Jabber Guest** screen (shown below).

Close the app and continue on step 7.

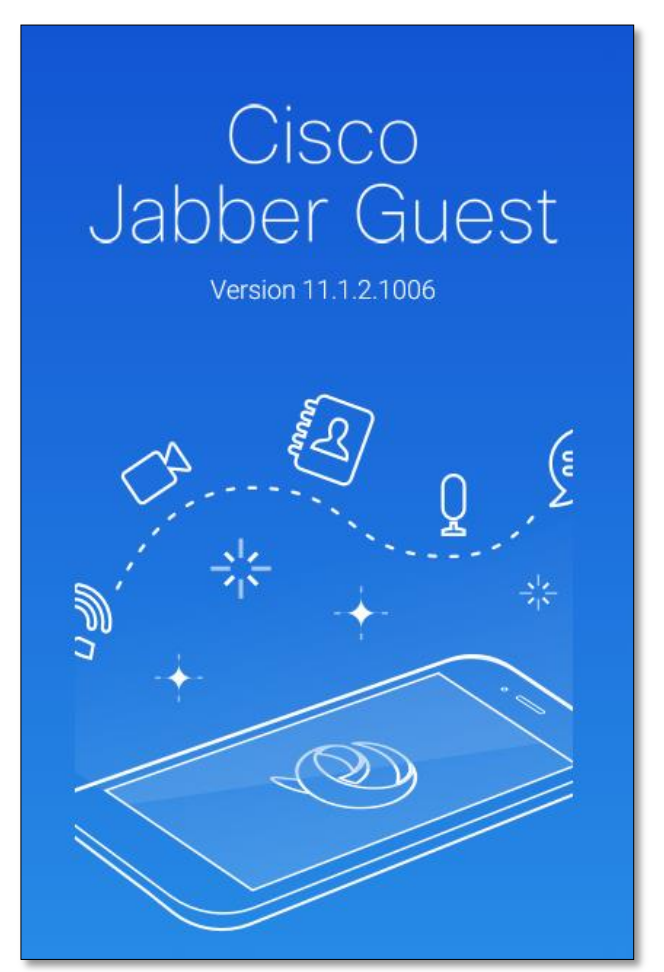

## **Begin the Virtual Consultation**

1. To begin the virtual consultation, tap the link in the email.

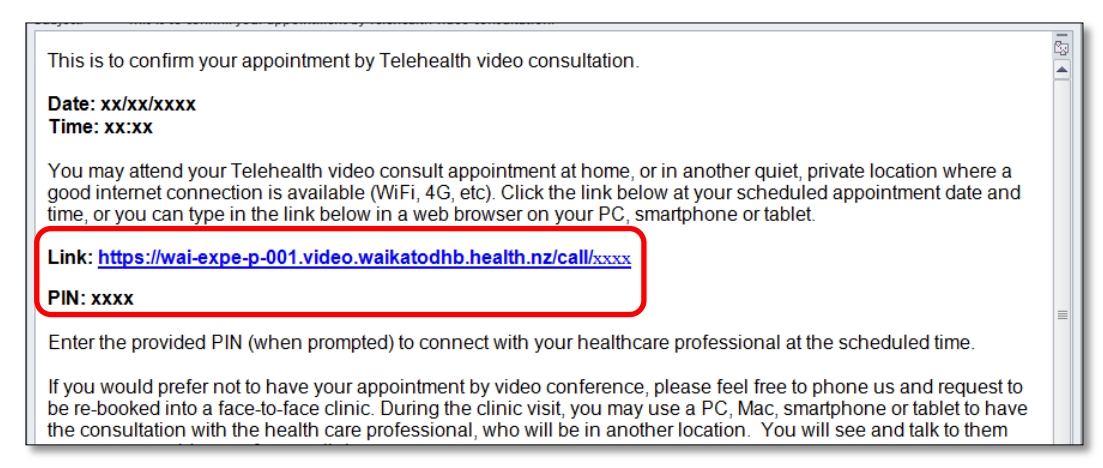

2. Tap **Open Cisco Jabber Guest**.

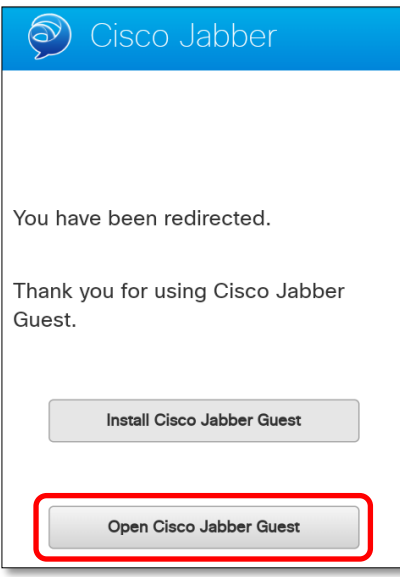

3. The video will display, tap **Call**.

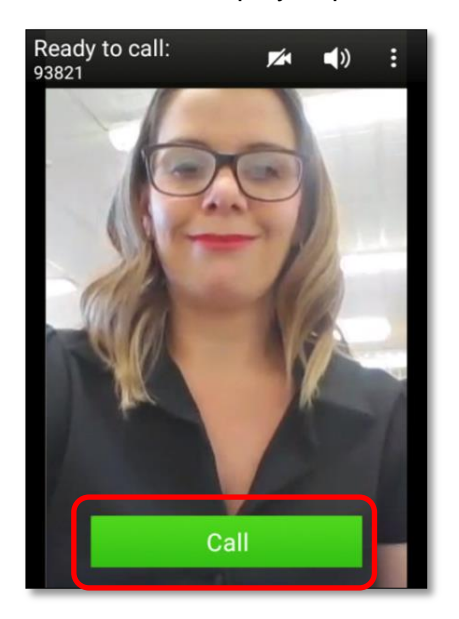

4. To join the virtual consultation, enter the pin number (sent via the confirmation email) followed by # into the field.

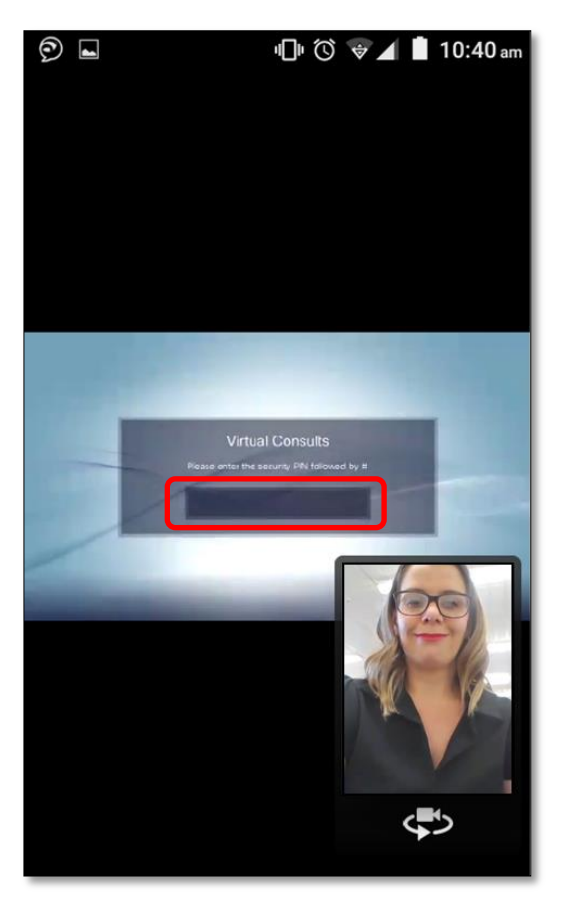

**Note**: To access the on-screen keypad tap the keypad icon and then tap the keypad icon again when finished typing the pin number.

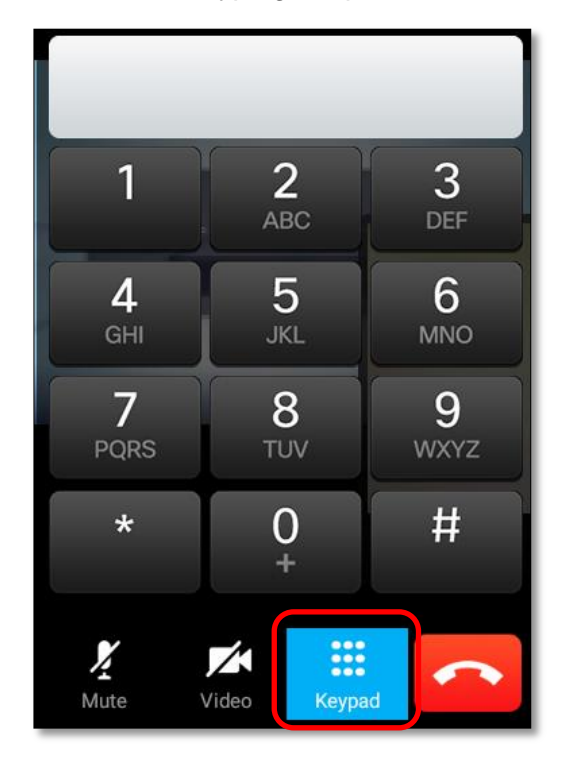

5. The virtual consult will begin.

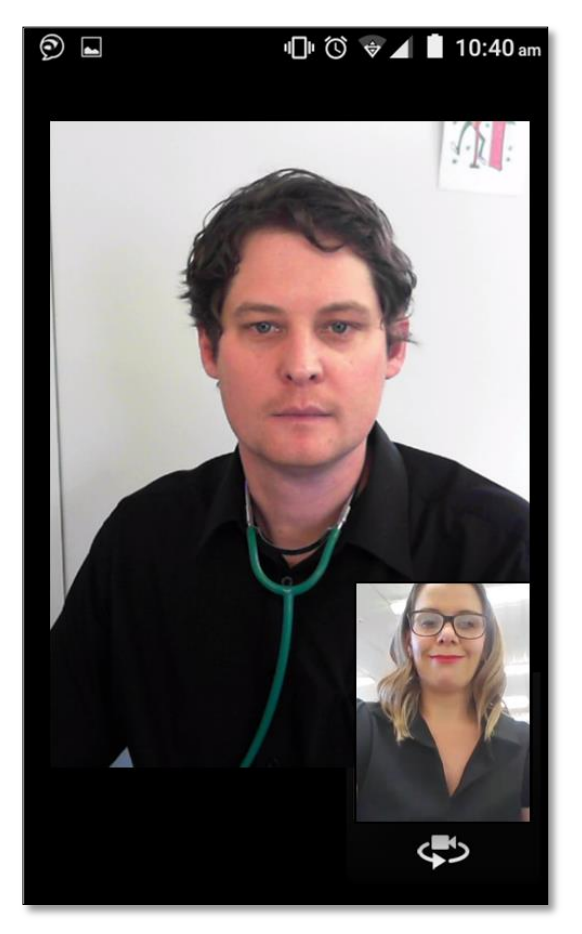

6. After the virtual consultation, tap the **End Call** button.

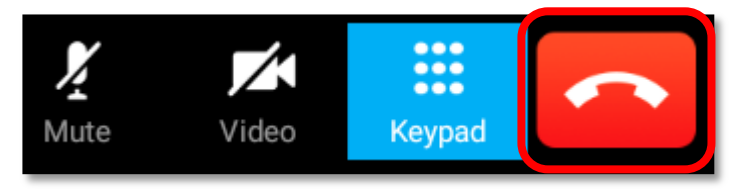